#### Add Shiled Board of IKS01A2

Step 1:Access <a href="https://os.mbed.com/platforms/TT-M3HQ/">https://os.mbed.com/platforms/TT-M3HQ/</a>

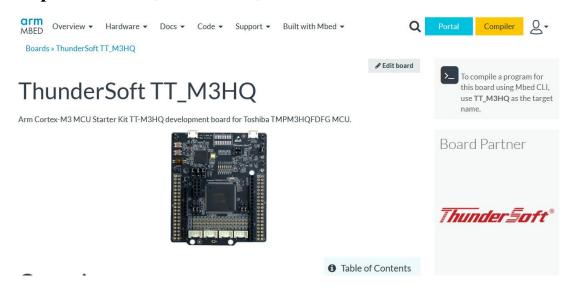

#### Step 2:Click on [Add to your Mbed Compiler] Button

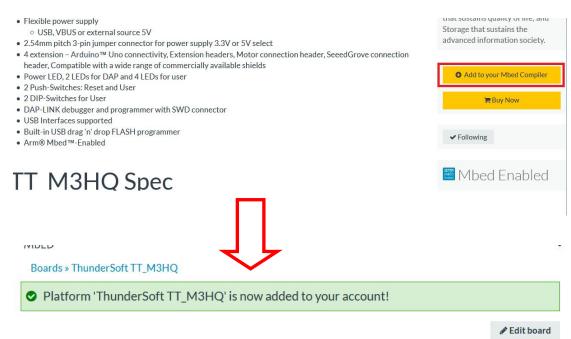

## ThunderSoft TT\_M3HQ

Arm Cortex-M3 MCU Starter Kit TT-M3HQ development board for Toshiba TMPM3HQFDFG MCU.

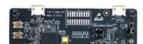

#### Step 3:Click on [IKS01A2] Link

# **Target Application**

Thundersoft has finished 10 kinds of shield board and sensor's test program, please refer to.

- Download Test Program
- Download Manual

#### Shield board and sensor list:

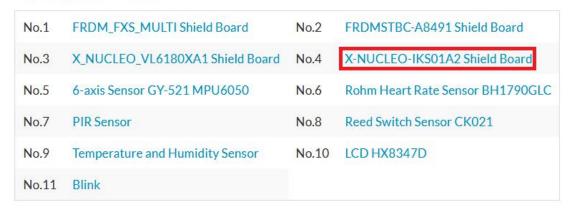

### Step 4: Then click on [import into Compiler] to compile

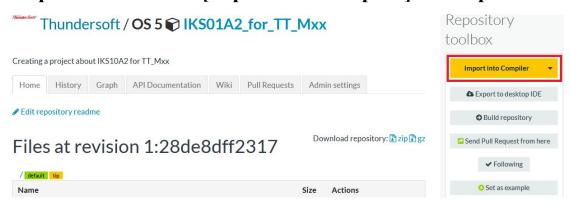

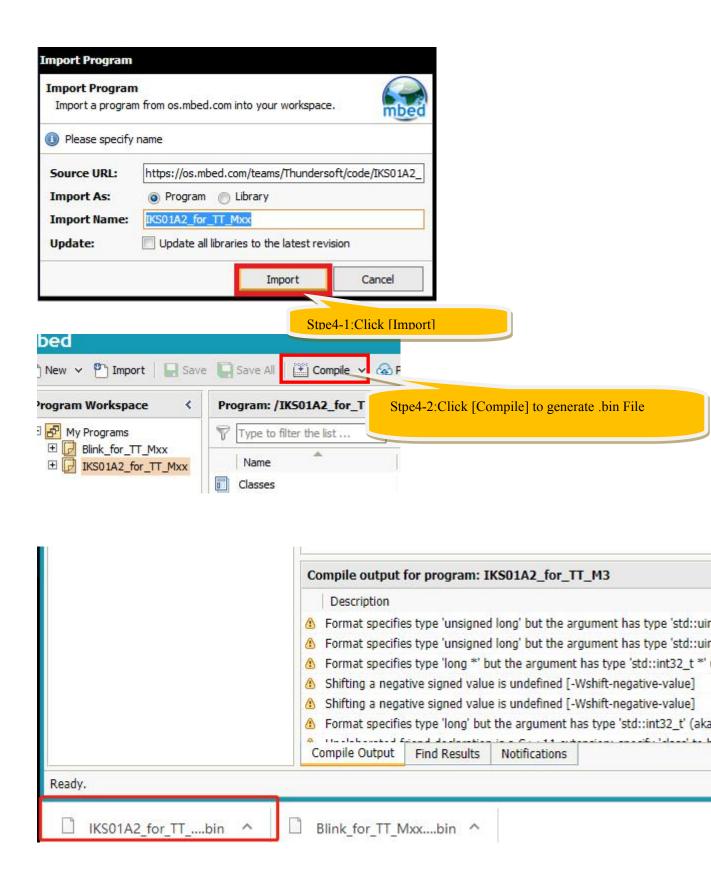

Step 5:Connect TT\_M3HQ with shield board IKS01A2

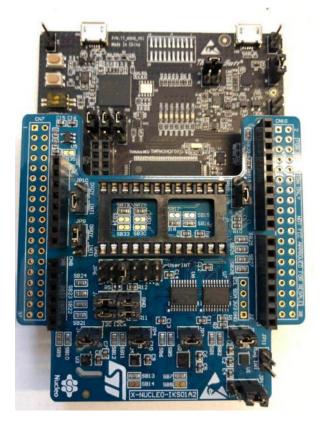

Step 6:Connect TT\_M3HQ Board to PC with USB Cable

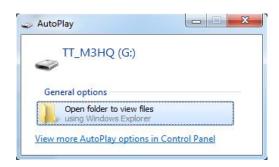

Step 7:

Copy IKS01A2\_for\_TT\_Mxx.TT\_M3HQ.bin to TT\_M3HQ

#### **Step 8:Pressing SW1**

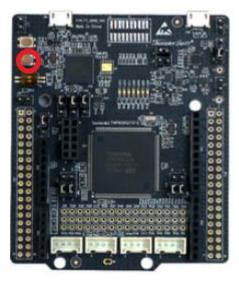

Open serial port to display log.(If you know nothing about serial port, you can ignore the below content and then continue to add LCD Moudle)

```
Welcome to Thundersoft TT_M3HQ
LSM6DSLSensor ID = 0x6a
LSM303AGR ACC Sensor ID = 0x33
LSM303AGR_MAG_Sensor ID = 0x40
HTS221Sensor ID = 0xbc
LPS22HBSensor ID = 0xb1
LSM6DSL X Axes = -12 , -28 , 1019
LSM6DSL G Axes = -1890 , 2450 , 140
LSM303AGR [acc/mg] = 16 , 8 , 948
LSM303MAG [mag/mgauss] = 250 , -229 , -940
HTS221Sensor humidity = 39.200001, temperature = 28.799999
LPS22HBSensor pressure = 0.000000, temperature = 30.200001
LSM6DSL X Axes = -11 , -28 , 1017
LSM6DSL G Axes = -1890 , 2450 , 140
LSM303AGR [acc/mg] = 4 , 12 , 971
LSM303MAG [mag/mgauss] = 255 , -229 , -937
HTS221Sensor humidity = 38.299999, temperature = 28.600000
LPS22HBSensor pressure = 0.000000, temperature = 30.100000
LSM6DSL X Axes = -13 , -28 , 1015
LSM6DSL G Axes = -1890 , 2450 , 140
LSM303AGR [acc/mg] = 12 , -3 , 963
LSM303MAG [mag/mgauss] = 253 , -235 , -937
HTS221Sensor humidity = 38.000000, temperature = 28.400000
LPS22HBSensor pressure = 0.000000, temperature = 30.000000
LSM6DSL X Axes = -11 , -28 , 1019
LSM6DSL G Axes = -1890 , 2380 , 140
LSM303AGR [acc/mg] = 16 , 0 , 971
LSM303MAG [mag/mgauss] = 255 , -240 , -942
HTS221Sensor humidity = 37.799999, temperature = 28.299999
```

#### Add LCD module of HX8937D

#### Points for attention when using LCD:

Because of the hardware design, this LCD Module of HX8937D cannot be used directly on the development board, nor can it be combined with other Shield Board. The hardware of this LCD needs to be modified.

Please refer to the document which is located in LCD Usuage in Wiki, if you need to add LCD module HX8937D

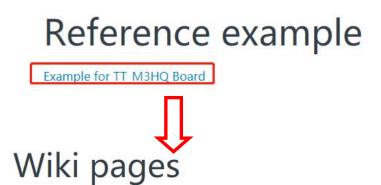

Sort by: Score, Alphabetical, Date

 IKS01A2 Tutorial
 Last updated: 44 minutes ago

 LCD Usuage
 Last updated: about an hour ago

 LED Blink
 Last updated: about an hour ago

## Step 1:Import code

## **Target Application**

Thundersoft has finished 10 kinds of shield board and sensor's test program, please refer to.

- Download Test Program
- Download Manual

#### Shield board and sensor list:

| No.1  | FRDM_FXS_MULTI Shield Board     | No.2  | FRDMSTBC-A8491 Shield Board      |
|-------|---------------------------------|-------|----------------------------------|
| No.3  | X_NUCLEO_VL6180XA1 Shield Board | No.4  | X-NUCLEO-IKS01A2 Shield Board    |
| No.5  | 6-axis Sensor GY-521 MPU6050    | No.6  | Rohm Heart Rate Sensor BH1790GLC |
| No.7  | PIR Sensor                      | No.8  | Reed Switch Sensor CK021         |
| No.9  | Temperature and Humidity Sensor | No.10 | LCD HX8347D                      |
| No.11 | Blink                           |       |                                  |

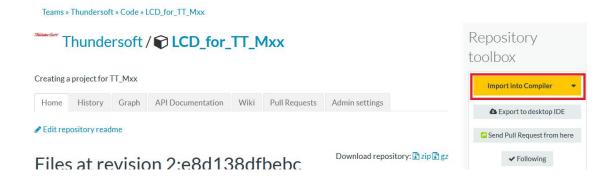

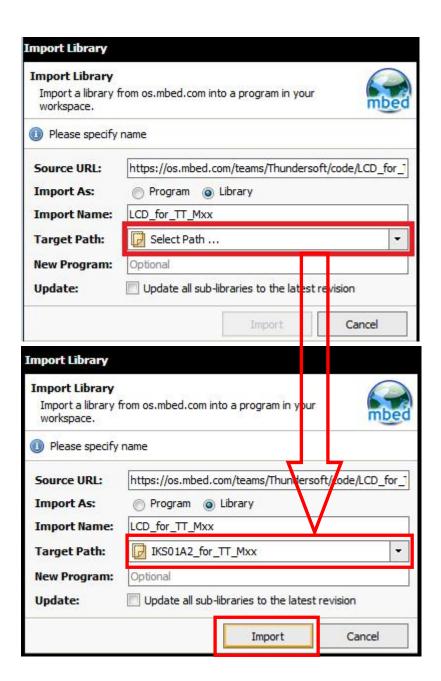

# Step 2:Add code [#include "LCD.h"] into main.cpp and then save and compile

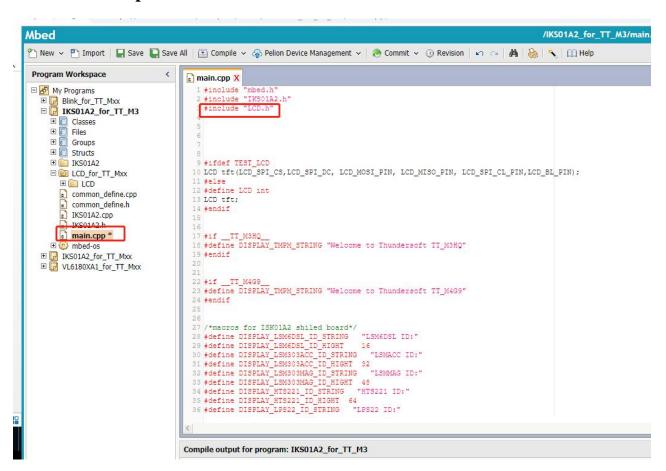

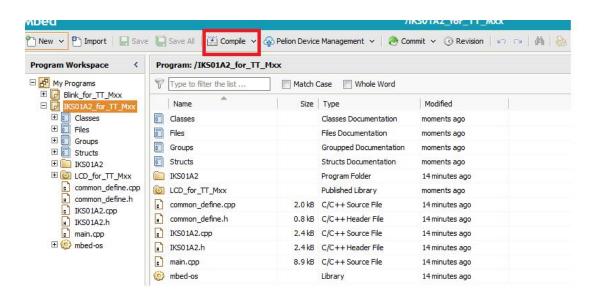

#### **Points of Compile:**

If your compile failed and can not generate the .bin file ,please refer to the [Note] which is at the end of this document and then compile again.

Compile fail reason: the newest mbed os of 5.12 has some issues which are not fixed at present (They are expected to be resolved in the next version of mbed os)

Step 3:Connect LCD with shield board and TT\_M3HQ

Step 4:Copy the new IKS01A2\_for\_TT\_Mxx.TT\_M3HQ.bin to

TT\_M3HQ

#### **Step 5:Pressing SW1**

If the LCD is not lighted on, please refer to the [Note] which is at the end of this document and then compile again.

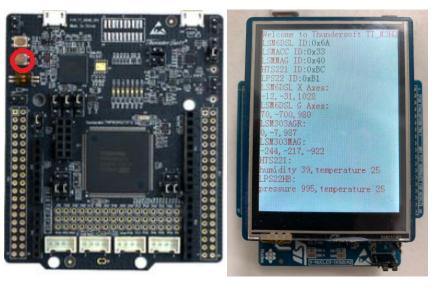

#### Note:

At present (2019/5/22), because the current mbed-os of 5.12 has not resolved SPI NC bug ,the LCD can not be lighted on after copy .bin file TT\_M3HQ and reset ,at this case, you need to switch mbed-os version to [tag:mbed-os 5.114 Merge pull request #9646 from ...] as below and then compile again.

Select mbed-os in project IKS01A2\_for\_TT\_Mxx.

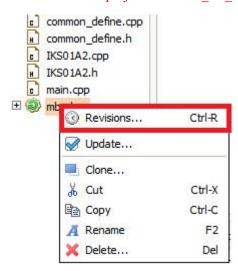

Switch mbed-os 5.11.4 branch to [tag:mbed-os 5.114 Merge pull request #9646 from ...].

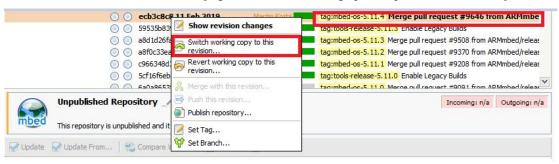